# Leicester-Shire & Rutland Get Activ

Submit your activity, club or venue

Leicester-Shire & Rutland Sport are here to help you find a range of physical activity, sport and wellbeing opportunities across Leicestershire, Leicester and Rutland. Our Get Active Search Engine enables you to find local activity sessions, events, clubs and organisations near you. Get active your way!

#### Are you looking to promote your club/organisation sessions and events?

Our Get Active Search Engine is a free platform to help physical activity, sport and wellbeing providers promote their opportunities to new and existing participants across Leicestershire, Leicester and Rutland.

#### Register your Club/Organisation on Get Active today and receive...

- Free promotion of your sessions, venue and events
- Opportunity for additional promotion across LRS' websites, newsletters and social media platforms.

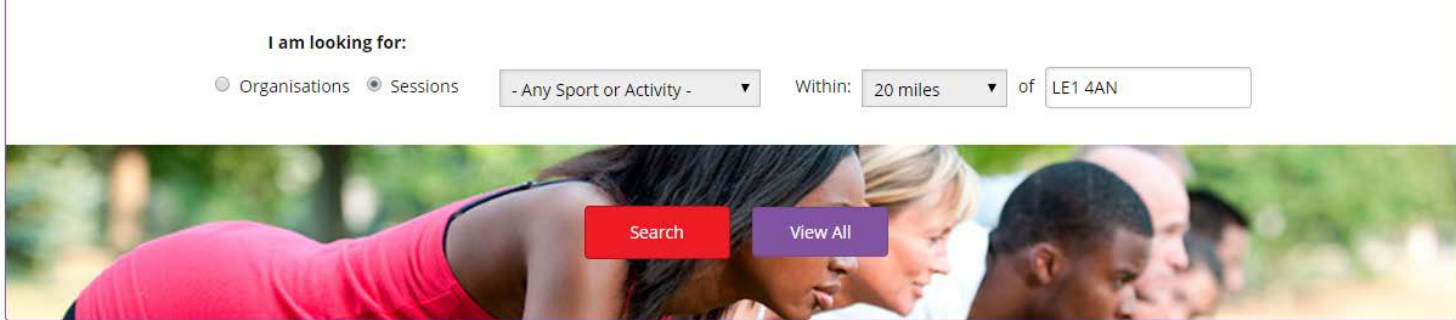

# **[www.lrsport.org/getactive](http://www.lrsport.org/getactive)**

At Leicester-Shire & Rutland Sport (LRS) we are here to help participants find a range of physical activity, sport and wellbeing opportunities across Leicestershire, Leicester and Rutland.

Our **[Get Active Search Engine](https://www.lrsport.org/getactive)** is a free platform to help physical activity, sport and wellbeing providers promote their opportunities to new and existing participants across Leicestershire, Leicester and Rutland.

Get Active enables Club and Organisation's activity session information to remain live and dynamic, meaning your latest and upcoming session dates will be displayed and old dates removed automatically.

### **\*Over 33,500 users accessed the Get Active Search Engine in 2017/18\***

**Register your club/organisation and join Get Active** today and receive free promotion of your specific sport, physical activity and health sessions for users to find and get involved in!

Sessions will also feature on the relevant sport/physical activity pages on our **['A-Z of Sport & Physical Activity',](https://www.lrsport.org/sports)** and could be further promoted in LRS' Newsletters and Social Media platforms.

**Leicester-Shire & Rutland Get Active Search Engine**

**Adding your Club/Organisation and Activity Sessions**

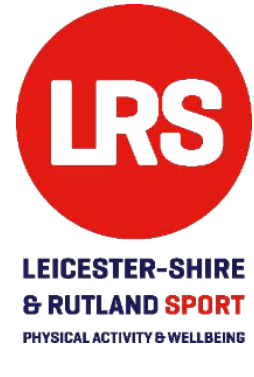

**Step by Step Guide**

<span id="page-1-1"></span>**1[.Register / Log-in](#page-1-0)**

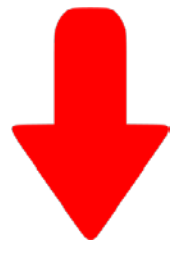

You can check to see if your Club/Organisation is already on the Get Active Search Engine at **[www.lrsport.org/directory](http://www.lrsport.org/directory)**

**2[.Link to an Existing](#page-3-0)  [Club/Organisation](#page-3-0)  [already on Get Active](#page-3-0)** **2[.Add a new](#page-6-0)  [Club/Organisation](#page-6-0)  [to Get Active](#page-6-0)**

**[Update your](#page-4-0)  [Club/Organisation's](#page-4-0)  [Profile on Get Active](#page-4-0)** (if required)

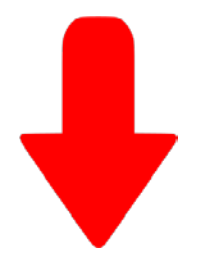

**3[.Manage your Club/Organisation](#page-8-0)** (and add Activity Sessions, Events, Jobs etc)

<span id="page-1-0"></span>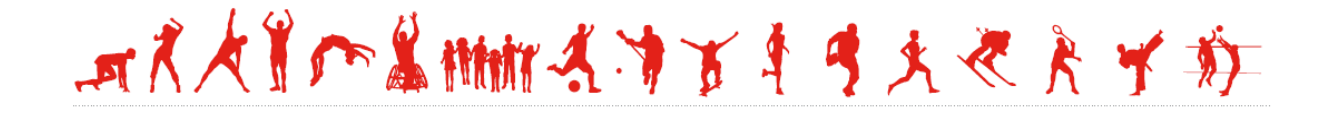

### **Register / Log-in**

- **C** You need to be logged in to the Leicester-Shire & Rutland Sport website to add and amend your details.
- Go to [www.lrsport.org/getactive](http://www.lrsport.org/getactive)
- **Click 'Add your activity, club or venue'** to do this.

Add your activity, club or venue

Please either Sign Up or Login to our website; if you think you might already be registered follow the steps with 'Forgotten Password'.

Once logged in, you can either:

My Surveys (Beta)

My Registers

Basket

Go back to Get Active [www.lrsport.org/getactive](http://www.lrsport.org/getactive) and click 'Add your activity, club or venue'.

Add your activity, club or venue

Or visit your **'Dashboard'** area (at the top of the website) and go **'Add Clubs & Organisations' / 'My Clubs & Organisations'.**

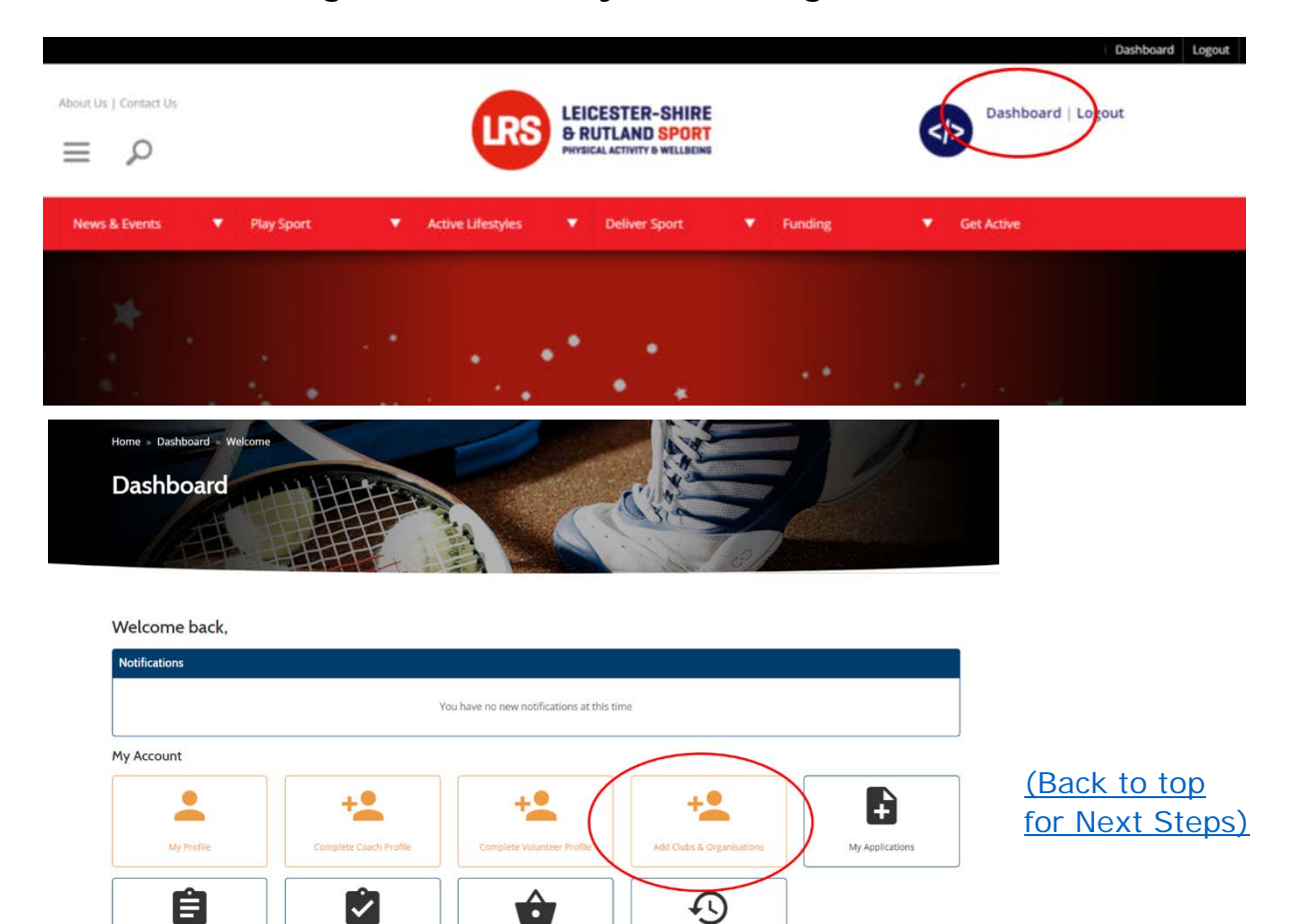

「オスタリの当時はイオブキタスやトイガ

Order Histor

## <span id="page-3-0"></span>**Link To Existing Organisation/Club**

This is your Club/Organisation area and where you can add and manage your profile and information:

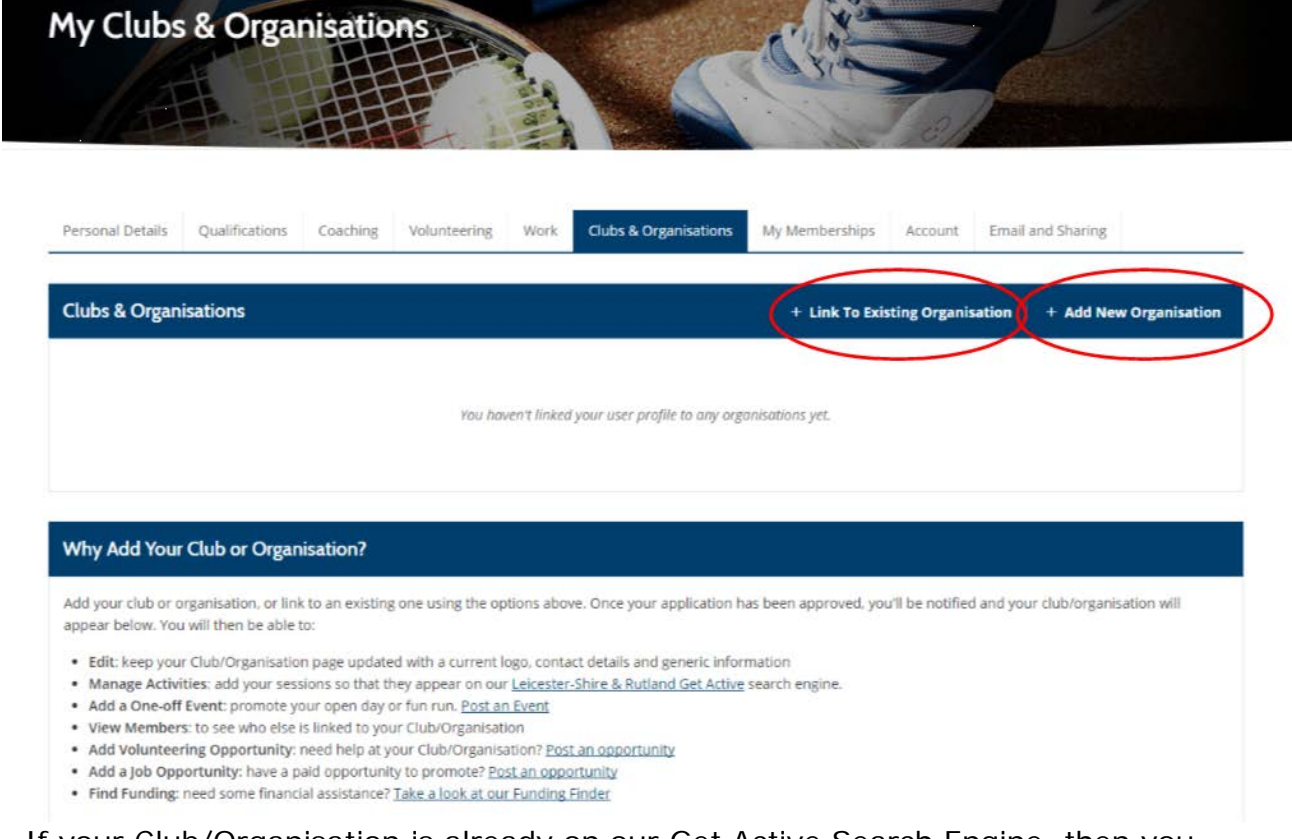

If your Club/Organisation is already on our Get Active Search Engine, then you can link to it to become an Admin. **Click 'Link To Existing Organisation'.**

Not sure? You can work through this process anyway to check.

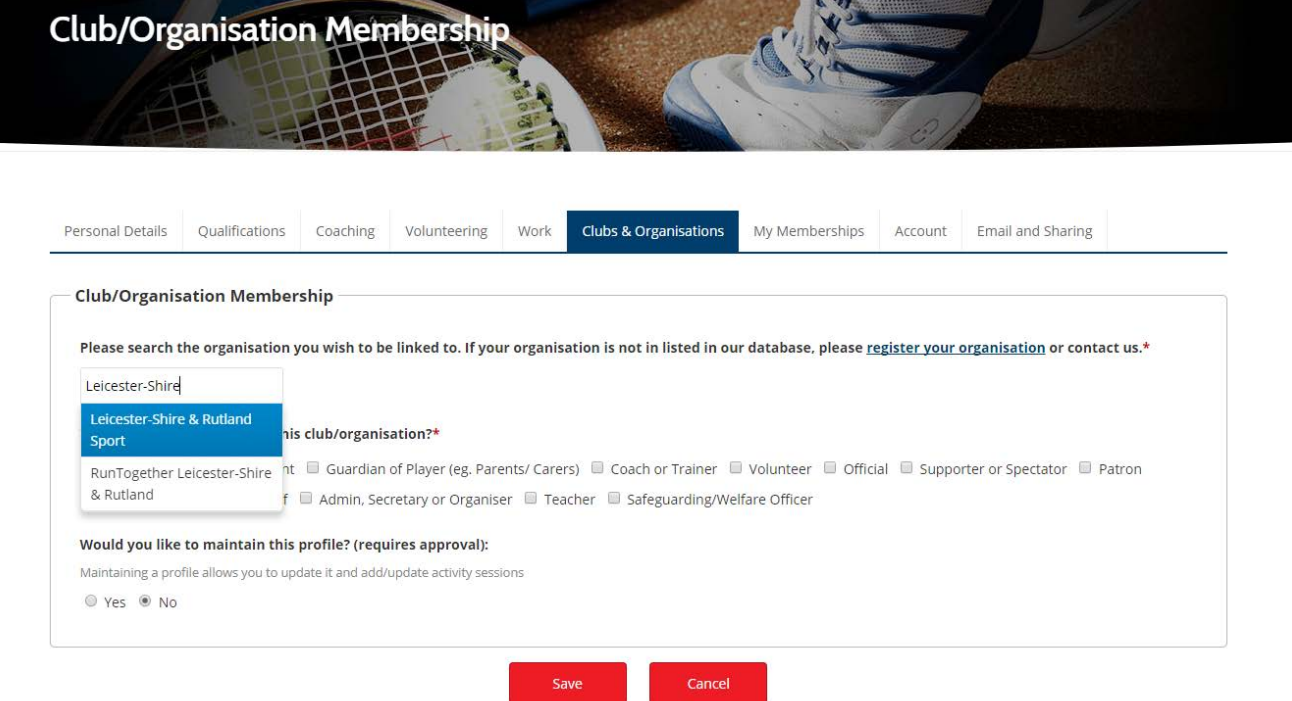

\* Required field.

Within this section start to type to the name of your Club/Organisation. Those already added with matching/similar names will appear in a drop-down, like shown in the example on the previous page.

**Select your Club/Organisation** once you've found it.

Not on there? Follow the steps to [Add your Club/Organisation.](#page-6-0)

- **G** Select what your relationship is to the Club/Organisation i.e. Admin/Secretary or Coach.
- **B** Select 'Yes' to be given approval to edit the Club/Organisation's profile.
- **B** The request will then be sent through to us at Leicester-Shire & Rutland Sport for approval.
- **Please allow us time to approve this notification.**

Once approval has been given, return to your Clubs/Organisations section and your Club/Organisation will now be shown.

- Now it would be worth checking if your Club/Organisation's Profile is upto-date…
- **B** Follow the next section ['Update your Club/Organisation's Profile'](#page-4-0) to do this.

<span id="page-4-0"></span>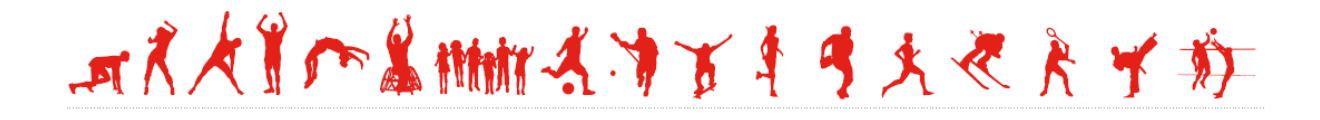

## **Update your Club/Organisation's Profile**

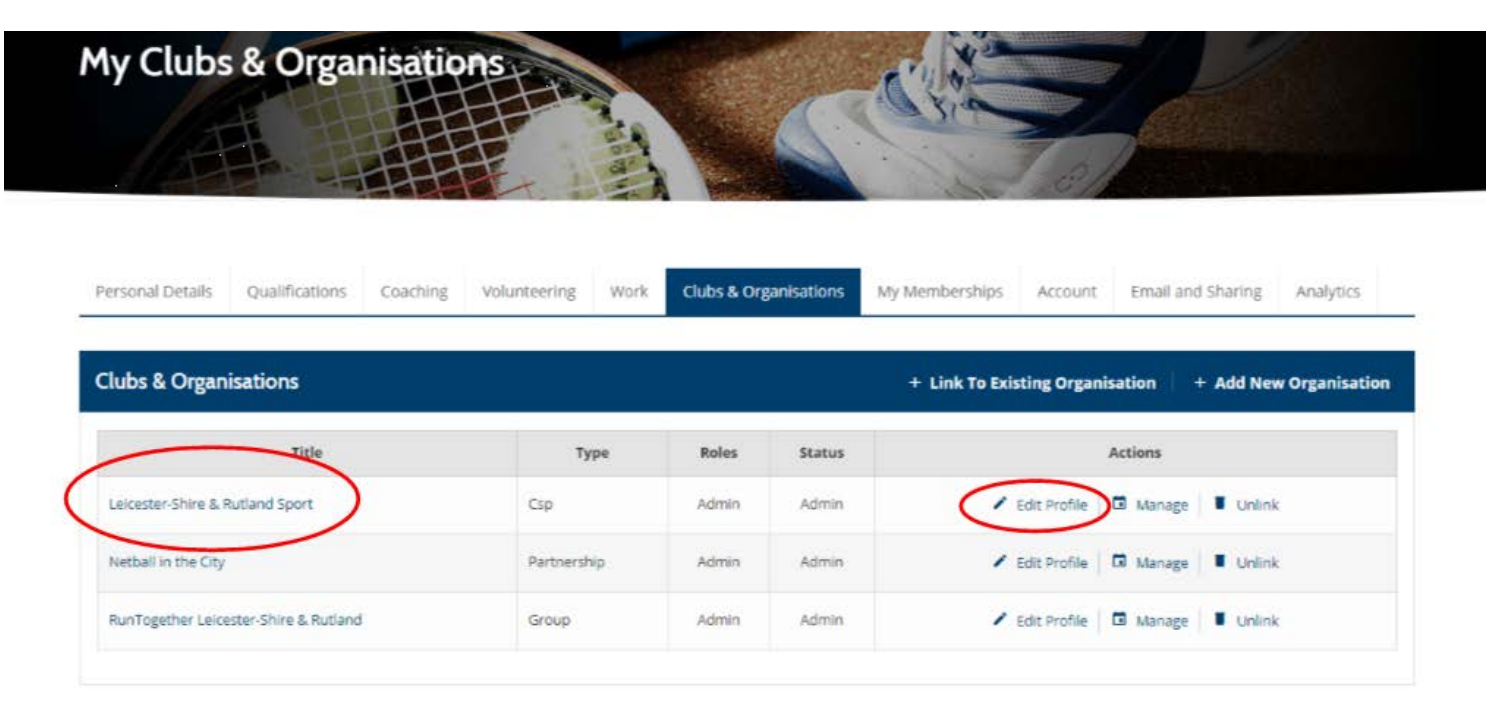

- **Click on your Club/Organisation's name** to view the profile.
- **Click 'Edit Profile'** to update/amend the details about your Club/Organisation.

In this section, update/amend the details about your Club/Organisation including a description, adding a logo, public contact information and social media accounts.

• About your Organisation – Sport/Activities

When updating the profile, **be sure to tick ALL** the sports, physical activities and wellbeing opportunities your Club/Organisation offers (drop-down menus will appear when you click on these).

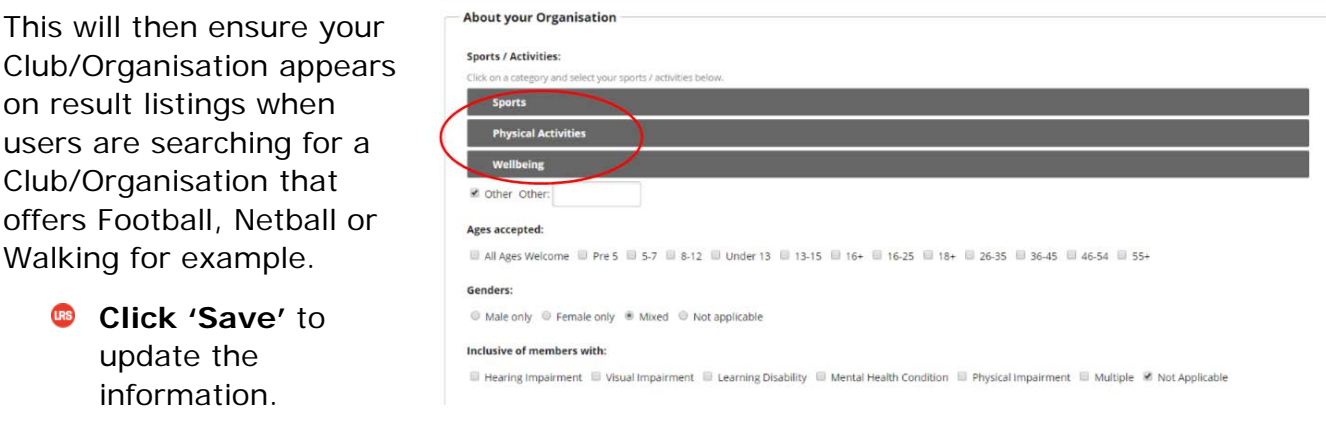

Now you are ready to **[add your Club/Organisation's activity sessions and](#page-8-0)  [other opportunities.](#page-8-0)**

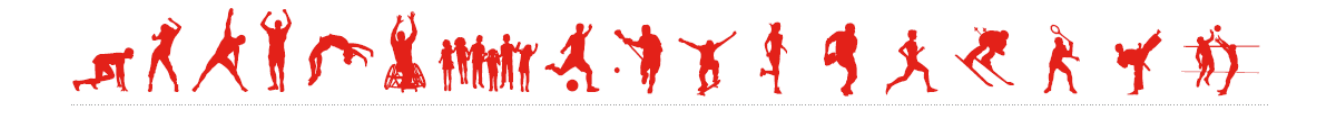

## <span id="page-6-0"></span>**Add a New Club/Organisation**

If your Club/Organisation is not already on our Get Active Search Engine, then you can your Club's details easily.

If you're not sure, don't worry as working through this process will show you any Club/Organisations with the same/similar name already on Get Active, to avoid duplication.

- **Make sure you are [logged in.](https://www.lrsport.org/login)**
- Visit your **'Dashboard'** area (at the top of the website) and go to **'Add Clubs & Organisations' / 'My Clubs & Organisations'**

#### **Click 'Add New Organisation'**

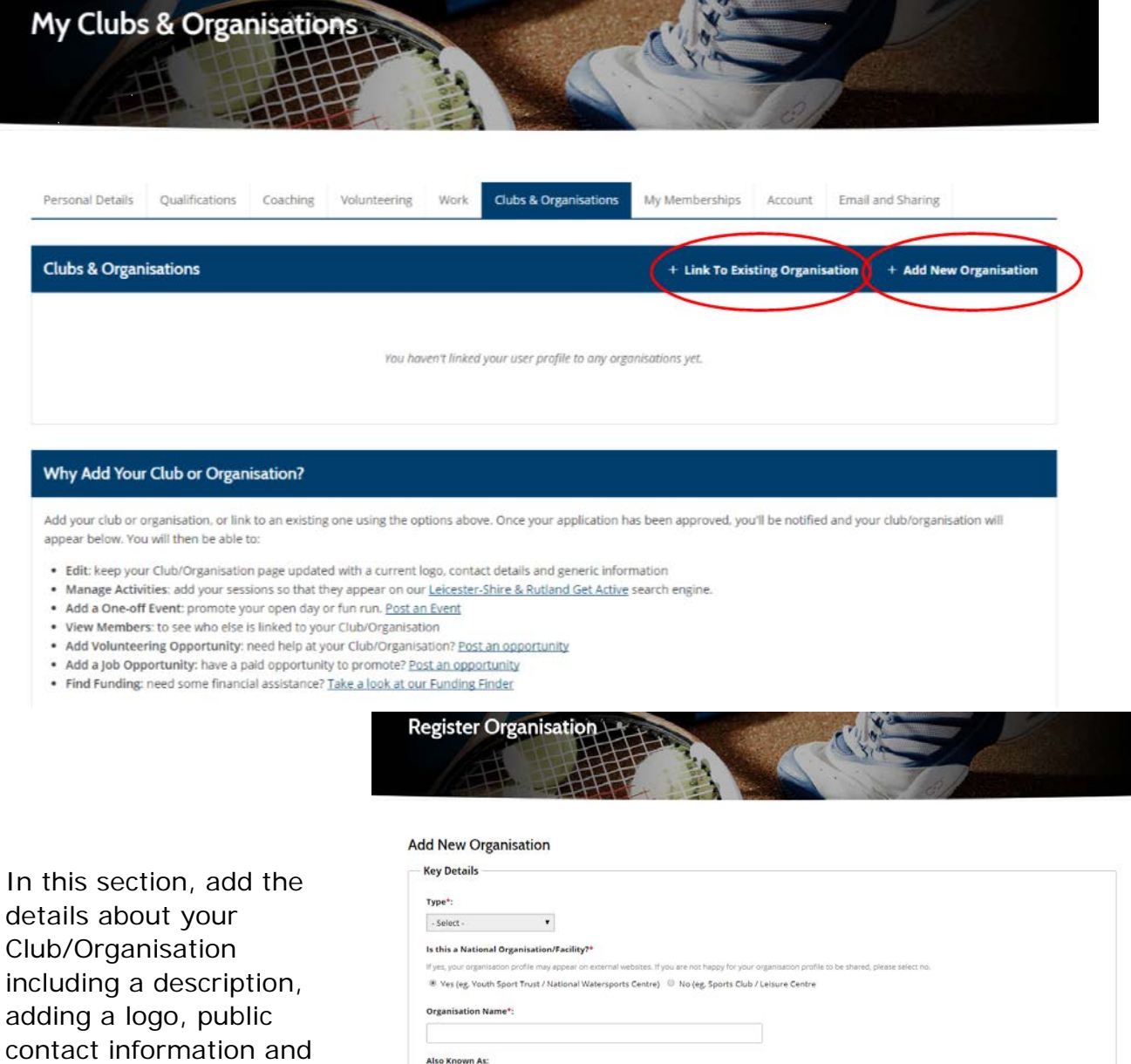

social media accounts.

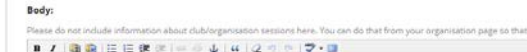

mary of your organisation and its activities (Limited to 50 w

• About your Organisation – Sport/Activities (section)

When updating the profile, **be sure to tick ALL** the sports, physical activities and wellbeing opportunities your Club/Organisation offers (drop-down menus will appear when you click on these).

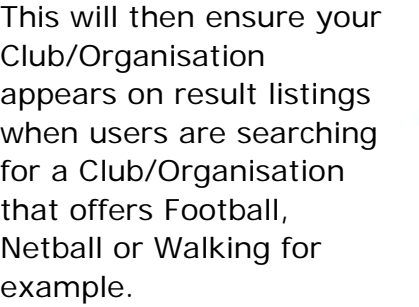

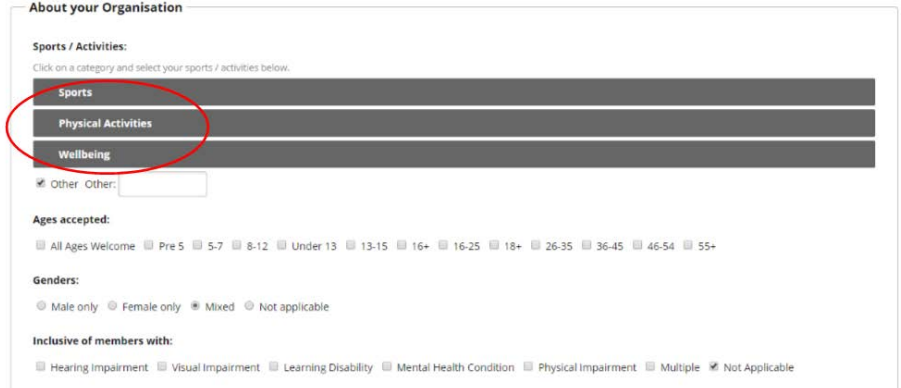

- **B** Click 'Save' to add the information.
- **C** The request will then be sent through to us at Leicester-Shire & Rutland Sport for approval. Please allow us time to approve this notification.
- Now please follow the steps to **['Manage your Club/Organisation'.](#page-8-0)**

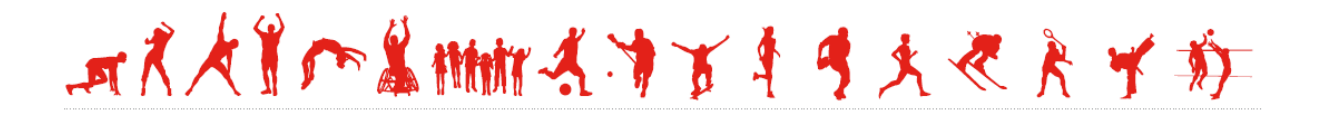

### <span id="page-8-0"></span>**Manage your Club/Organisation** (and add Sessions)

Now your Club/Organisation is on our website and featuring within the Get Active Search Engine, you can add your sport, physical activity and wellbeing sessions as well other opportunities, as highlighted below.

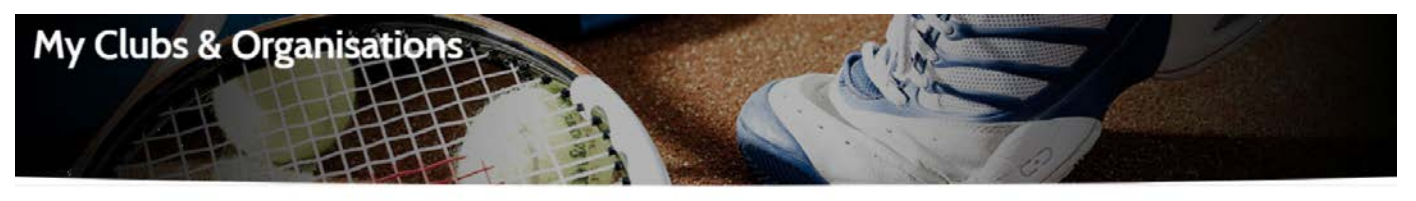

Personal Details Qualifications Coaching Volunteering Work **Clubs & Organisations** My Memberships Account Email and Sharing Analytics **Clubs & Organisations** + Link To Existing Organisation + Add New Organisation Title Roles Type Status Actions Leicester-Shire & Rutland Sport Csp Admin Admin Edit Profile **D** Manage Unlink Netball in the City Partnership Admin Admin Fdit Profile | El Manage | | Unlink RunTogether Leicester-Shire & Rutland Group Admin Admin B Edit Profile | C Manage | Unlink

#### Why Add Your Club or Organisation?

Add your club or organisation, or link to an existing using the options above. Once your application has been approved, you'll be notified and your club/organisation will appear below You will then be able to:

- · Edit: keep your Club/Organisation page updated with a current logo, contact details and generic information
- . Manage Activities: add your sessions so that they appear on our Leicester-Shire & Rutland Get Active search engine.
- . Add a One-off Event: promote your open day or fun run. Post an Event
- . View Members: to see who else is linked to your Club/Organisation
- · Add Volunteering Opportunity: need help at your Club/Organisation? Post an opportunity
- . Add a Job Opportunity: have a paid opportunity to promote? Post an opportunity
- . Find Funding: need some financial assistance? Take a look at our Funding Finder

### **Click 'Manage'** next to your Club/Organisation's name and within the area select what you wish to do:

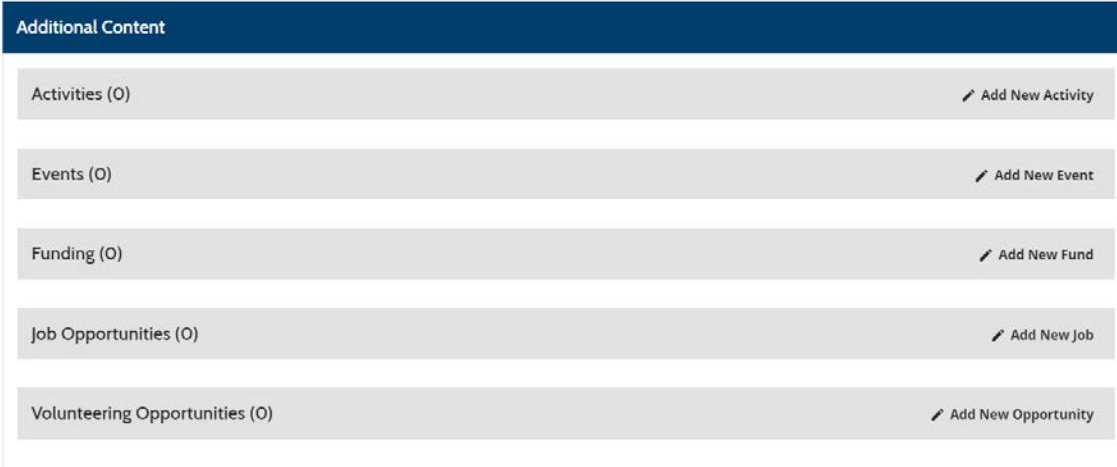

### Add New Activity

Add your sport, physical activity and wellbeing opportunities within this section. Your activities will then appear in in the following sections of the LRS website:

- [Get Active Search Engine](https://www.lrsport.org/getactive)
- [Relevant sport/activity page on the A-Z](https://www.lrsport.org/sports)

Complete the fields as indicated, including:

- **Type of activity be sure to tick ALL** the sports, physical activities and wellbeing opportunities the activity session includes (drop-down menus will appear when you click on these).
- **Sessions List** (see below) here is where you can add a single session (one date), or sessions that run over multiple dates/weeks. An example of a **multiple session** is shown;

7.00-9.00pm / Repeats Weekly – Once a week / On Wednesdays / Start Date / End Date:

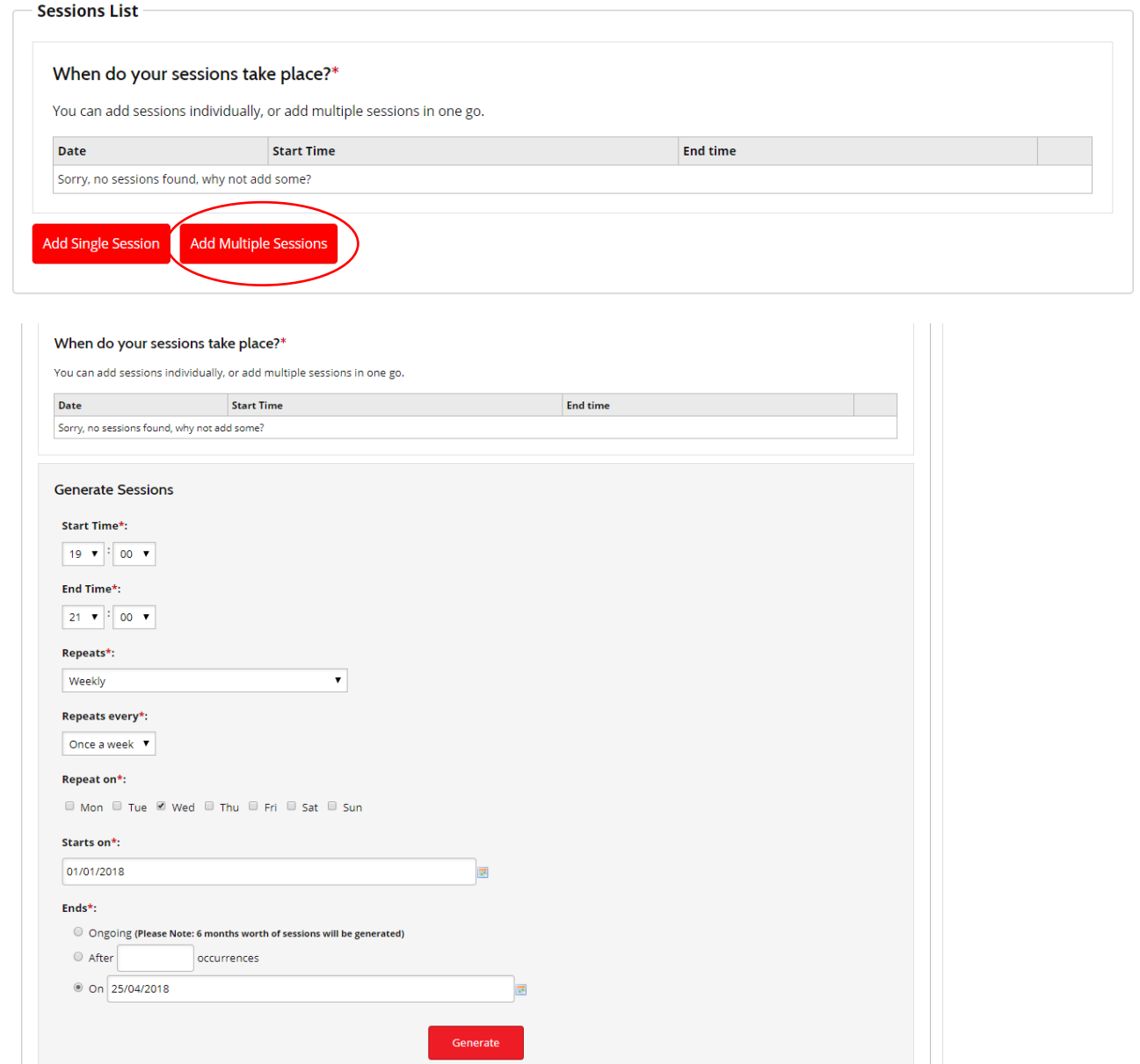

**Click 'Generate'.**

### **B** The ongoing sessions will then be generated, as shown below:

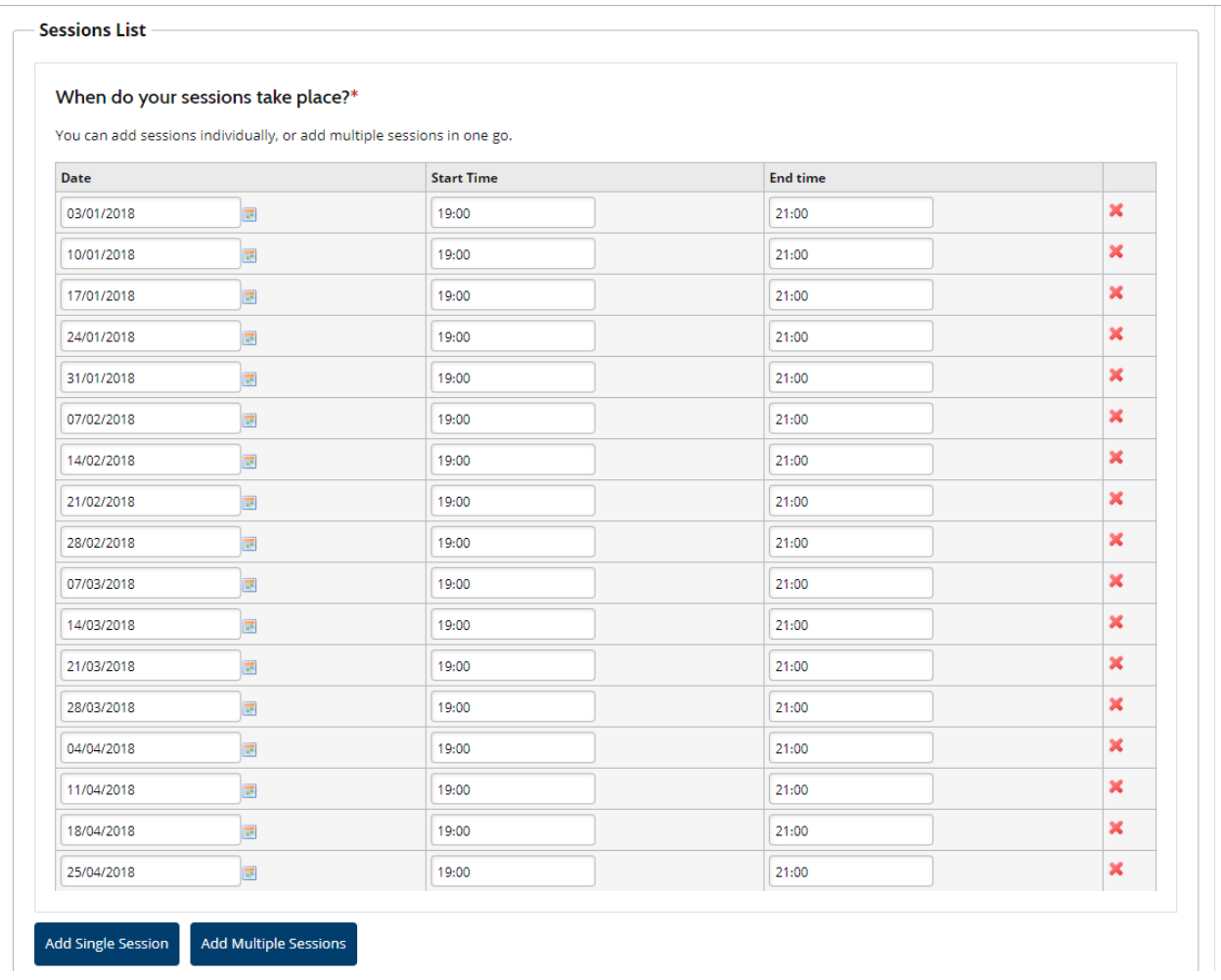

Complete the rest of the fields and **click 'Save'.**

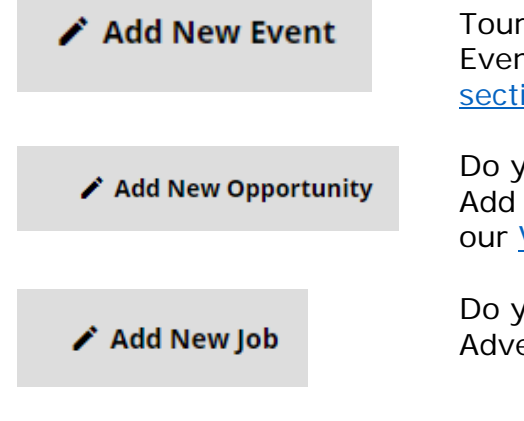

Add your one-off events such as Open Days, Courses and Tournaments within this section. Events, once approved, will then feature in our **Events** [section.](https://www.lrsport.org/events)

Do you require volunteers to support your Club or Event? Add the opportunity here and once approved it will feature in our [Volunteering Opportunities section.](https://www.lrsport.org/workforce/opportunities)

Do you want to advertise a job or coaching opportunity? Advertise it here so it features in our [Jobs section.](https://www.lrsport.org/jobs)

**For further help or information please contact:** Leicester-Shire & Rutland Sport MarComms Team

> Jayne Maltby and Chris Potter Tel: 01509 564860 | Email: [j.maltby@lrsport.org](mailto:j.maltby@lrsport.org) / [c.potter@lrsport.org](mailto:c.potter@lrsport.org)

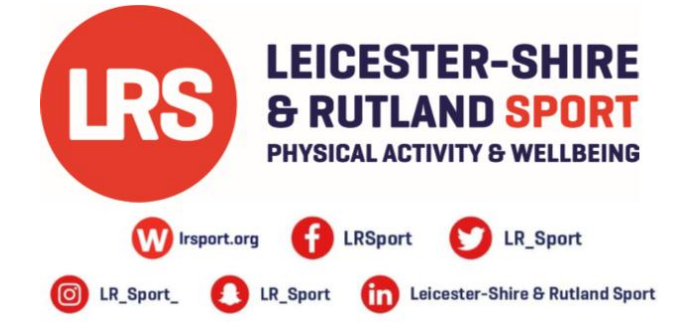